# HOW TO ENGRAVE BOTTLES, DRINKING GLASSES, ETC.

## **Prepare laser engraver…**

- 1. **IMPORTANT**: Turn off the engraver first!
- 2. Remove crumb tray (open front door, flip two latches on tray front, pull tray out, then close door).

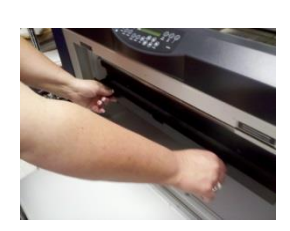

- 3. Open top glass cover.
- 4. Flip-up the left, top, and right metal ruler guides.
- 5. Carefully grip either side of the engraving platform, then lift up and out. **Be careful not to bump the laser head while removing platform**!

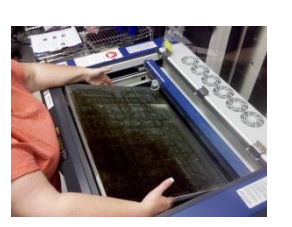

## **Install rotator…**

- 1. Remove rotator from bottom shelf of engraver stand.
- 2. Place rotator into engraver (wheels side on the left and "stick" side on the right). The bottom pegs on rotator should match holes in the engraver's floor.

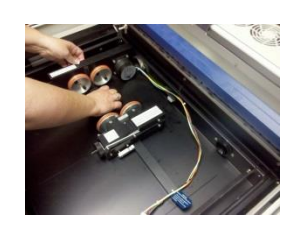

- 3. Plug rotator data cable into engraver's socket.
- 4. Turn on engraver (note: when you are finished, turn off engraver before removing rotator).

# **Place bottle or glass into engraver…**

- 1. Place bottle onto rotator with base of bottle facing left.
- 2. If the laser head is too low and touches the bottle:
	- a. Press [X/Y Off] on the engraver's control panel.

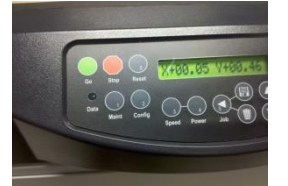

- b. Press [Go] on the control panel.
- c. Hold-down the [Down arrow] button on the control panel until the laser head fully clears the bottle.
- d. Press [Reset] on the control panel.

# **Adjust rotator for bottle size…**

- 1. Both wheels on the left and right side of the rotator should be near the left/right edges of the bottle. To adjust the right wheel:
	- a. Release the wheel brake by flipping the metal arm toward you.

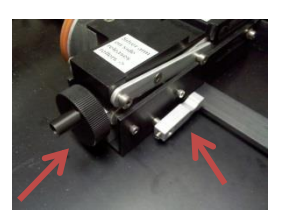

- b. Slide the right wheel to the right edge of the bottle.
- c. Lock the wheel brake by flipping the arm away from you.
- 2. The top of the bottle should be flat. If you need to raise or lower the bottle to straighten it, rotate the handle on the right side of the rotator.

## **Create your design…**

- 1. In Corel DRAW, create a new document with the "width" as the tallness of your bottle and the "height" as the diameter of the bottle times Pi (Diameter \* 3.14159).
- 2. Create your design, rotating the text and graphics sideways (the left side of the document indicates the bottom of the bottle).
- 3. In Corel, click File > Print.
- 4. Choose "Epilog Engraver WinX64" as the printer, then click [Properties].
- 5. Set the "Piece size" dimensions the same as the document's dimensions from above.

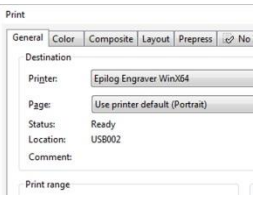

- 6. Set the power, speed, and frequency settings for your material (look at sign on black box).
- 7. Click [OK] to send your design to the engraver.
- 8. The Data light on the control panel flashes while receiving data from the computer. When the light goes out, press [Go].

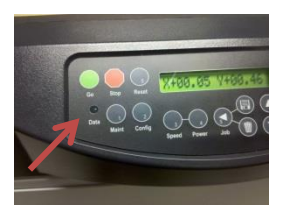